## **Moodle Alunos -** Entrega de trabalhos

Ao entrares na plataforma, encontrarás o seguinte ambiente:

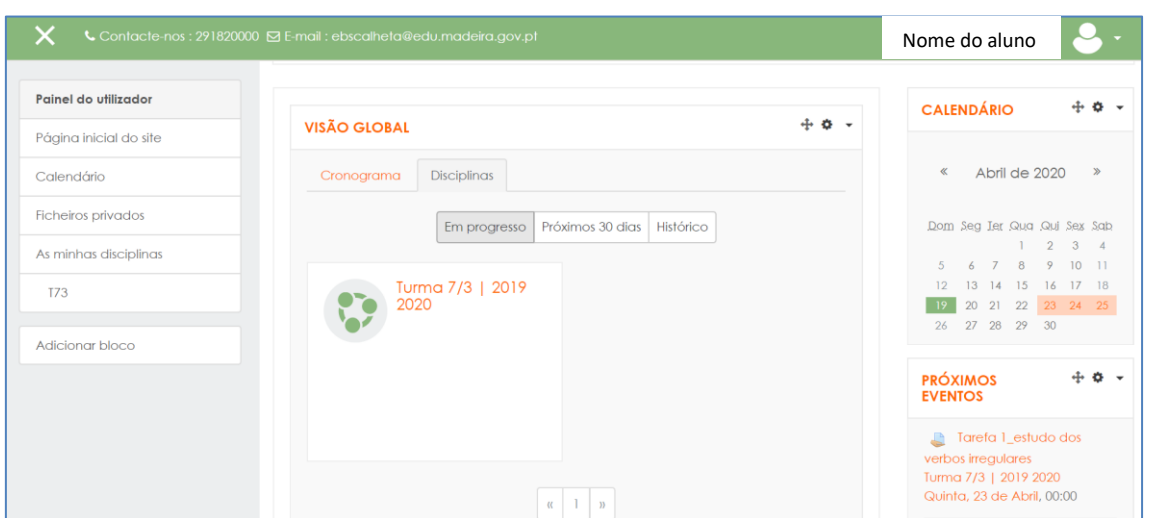

No painel do lado **esquerdo**, tens acesso a várias utilidades/aplicações da plataforma desde a **Página inicial do site**, o **Calendário**, **As minhas disciplinas** e à tua **Turma**.

No painel **central** tens a **Visão Global** da plataforma com dois separadores, **cronograma** e **disciplinas**.

No painel do lado **direito** podes visualizar os blocos **Calendário** e **Próximos Eventos**, entre outros.

Para teres acesso à tua turma poderás clicar no painel central e aceder à mesma, ou então utilizar o diminutivo atribuído, neste caso **T73**, que se encontra painel esquerdo.

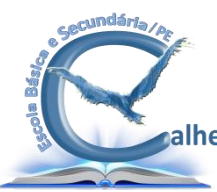

Depois de acederes à tua turma aparecerá a seguinte janela:

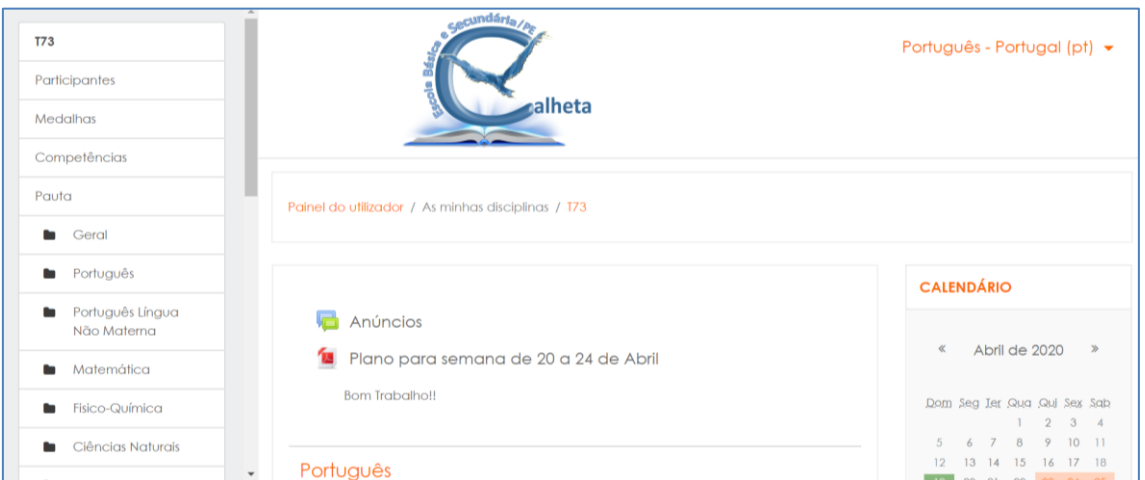

Aqui terás acesso a todo o material disponibilizado pelos teus professores, poderás tirar dúvidas e também a possibilidade de entregar os trabalhos realizados.

Sempre que for necessário entregar os trabalhos pela plataforma Moodle, tens várias maneiras para o fazer. Uma delas é pela própria disciplina, na atividade entrega  $\|\cdot\|$  de trabalho, a outra é pelo cronograma.

1 - Clica no **Painel do utilizador**, que se encontra na parte superior da tua página.

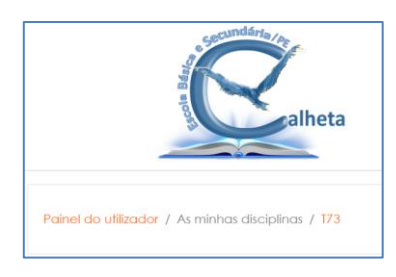

2 – Seleciona o separador **Cronograma**.

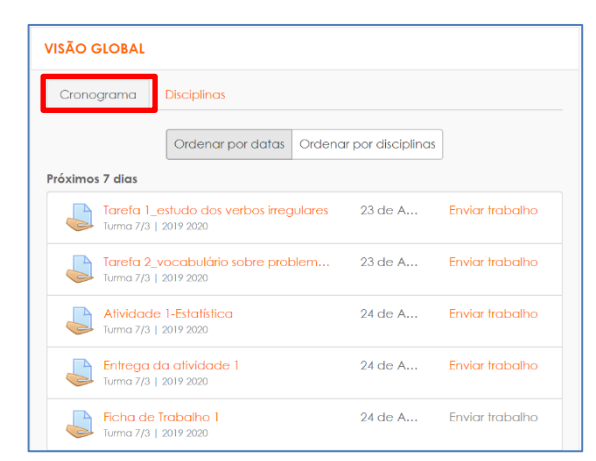

Posteriormente surgirão todas as tarefas que tens de entregar. Agora é ver qual a tarefa que pretendes entregar e clicar na mesma.

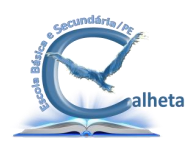

**Exemplo:** Entrega da Tarefa 1\_estudo dos verbos irregulares

1 – Clica em **Enviar trabalho** na tarefa que pretendes entregar.

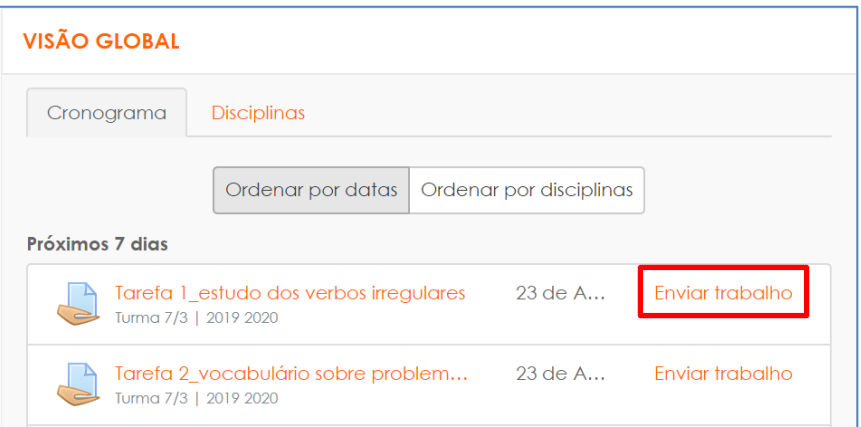

2 – Na janela que surge aparecem várias informações, entre as quais a **Data limite para submeter trabalhos**.

Para entregares o trabalho carregas no botão **Enviar trabalho**.

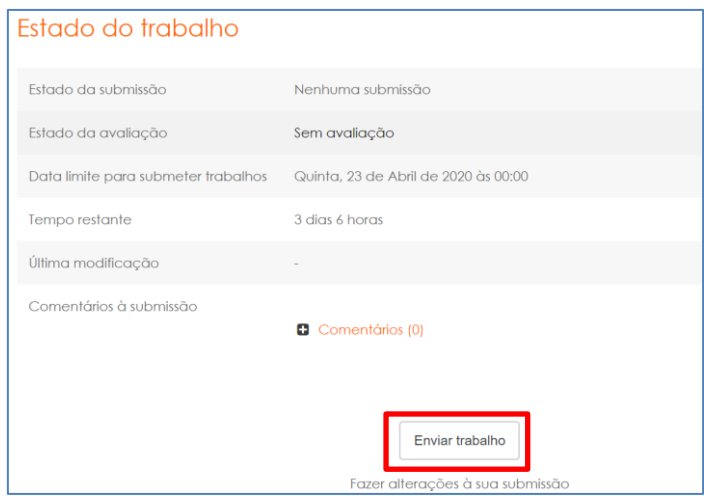

3 – Podes submeter os ficheiros de duas maneiras:

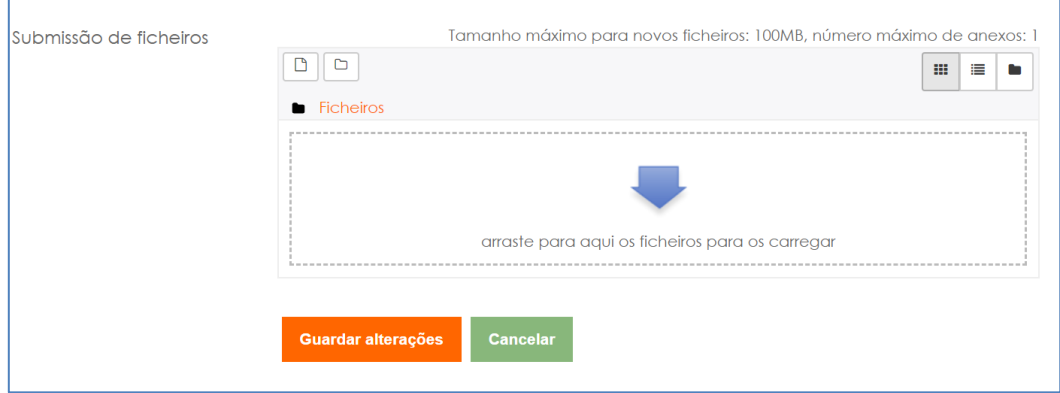

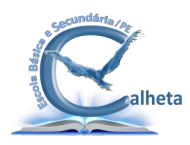

**Opção 1** - Arrastar o ficheiro do teu computador para o espaço a tracejado

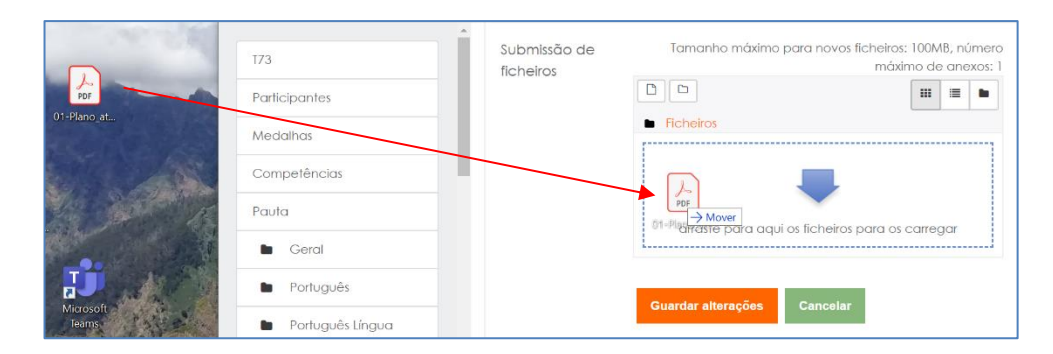

## **Opção 2** - Clicar na opção - Adicionar ficheiro.

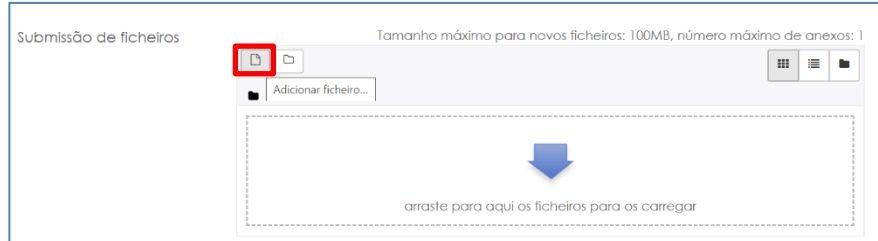

No lado esquerdo da janela - Selecionar ficheiro, clica em **Enviar Ficheiro** e depois em **Escolher ficheiro**.

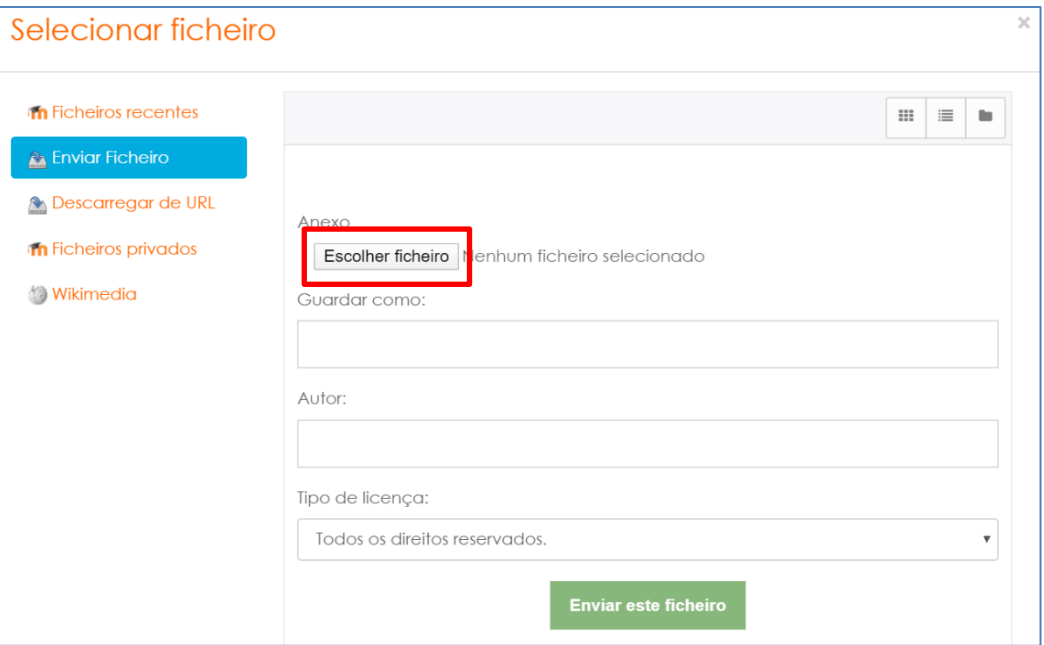

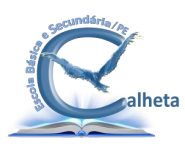

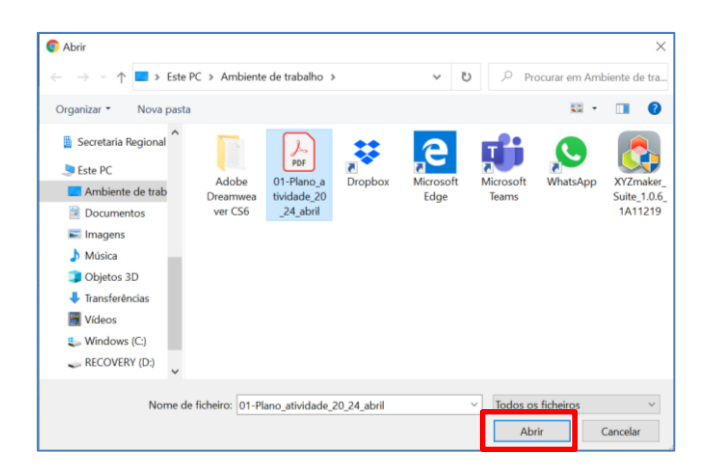

Selecionas o ficheiro que pretendes entregar e carregas no botão **Abrir**.

Após a confirmação de que o ficheiro foi adicionado é só clicar em **Enviar este ficheiro**.

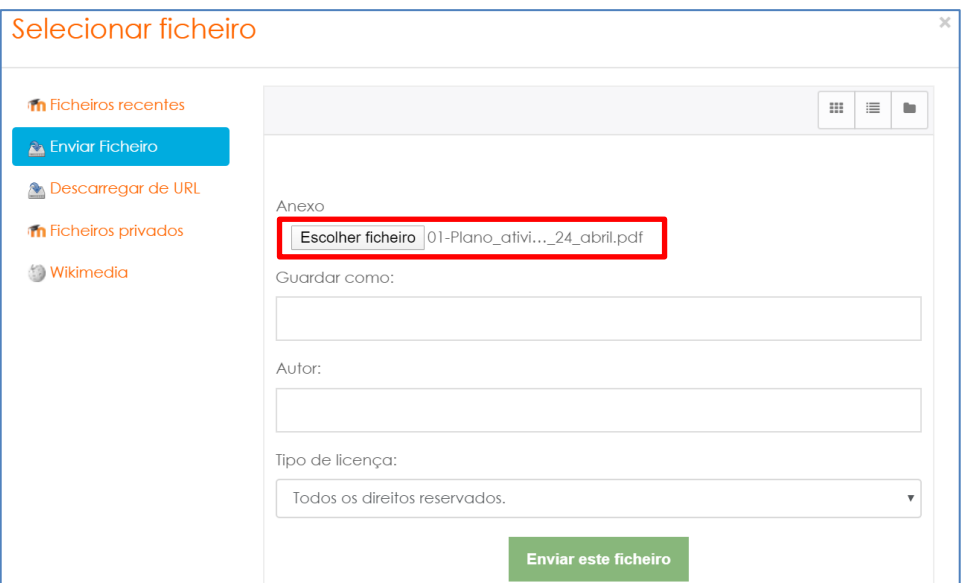

Caso te tenhas enganado a anexar o ficheiro, tens sempre a possibilidade de apagar o mesmo, carregando no botão **Apagar**.

Selecionas o ficheiro, clicando no mesmo.

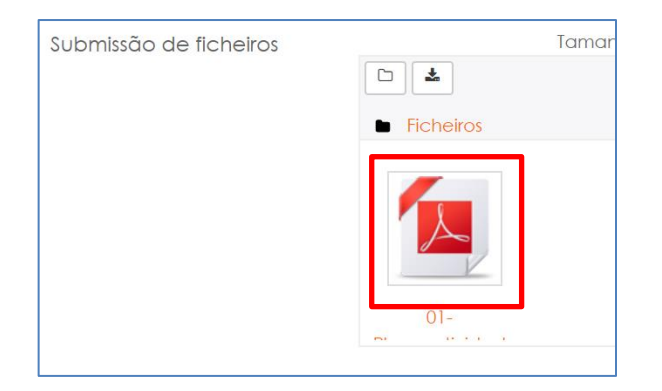

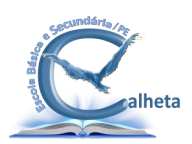

Posteriormente carregas no botão **Apagar**.

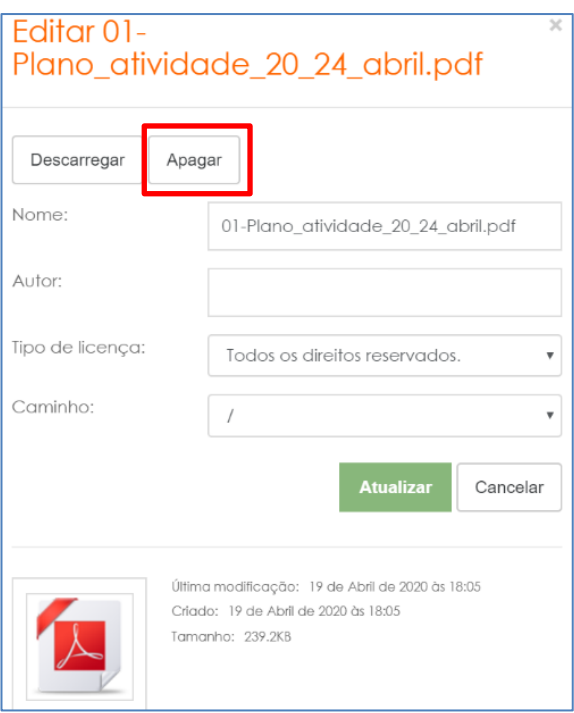

Voltas a repetir o procedimento que foi exemplificado anteriormente para enviar o ficheiro correto.

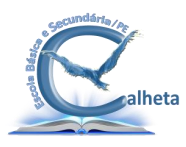